## **MANUAL DE AYUDA PARA AUTOMATRICULA EN ESTUDIOS DE POSGRADO Y ACTIVIDADES DE EXTENSIÓN UNIVERSITARIA**

## **Páginas**

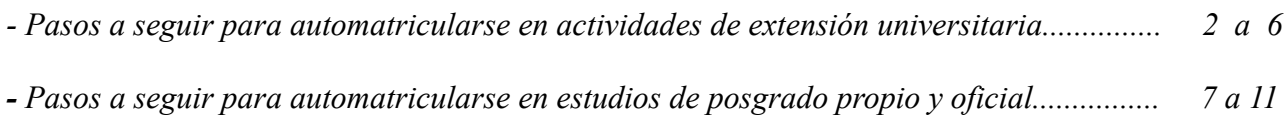

## **PASOS A SEGUIR PARA AUTOMATRICULARSE EN ACTIVIDADES DE EXT. UNIV.**

Lo primero que tenemos que hacer es acceder al PORTAL DE SERVICIOS, de la Universidad Internacional de Andalucía, pulsando en el botón de *AUTOMATRÍCULA* , o en la dirección web: [https://portal.unia.es.](https://portal.unia.es/)

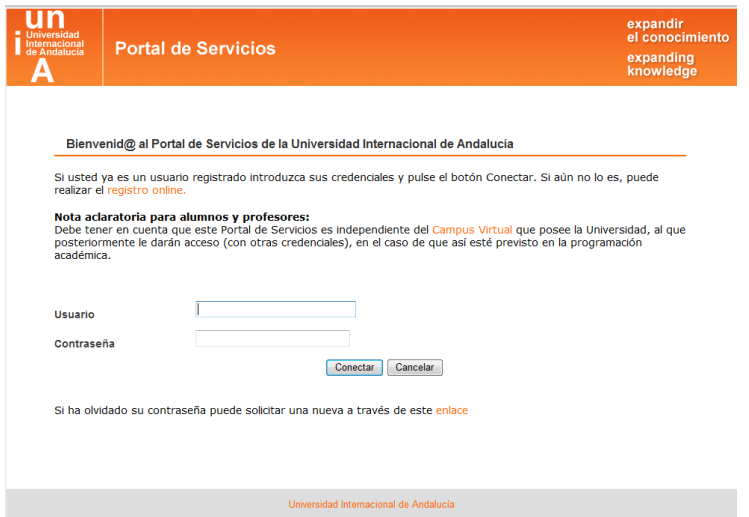

Una vez en esta página pulsamos registro online y nos aparece una pantalla en la que debemos introducir todos nuestros datos (*en minúsculas, con acentos y sin abreviaturas*), para que podamos tener acceso al Portal. Esto es sólo para los alumnos que aún no estén registrados y no dispongan de nombre de usuario y contraseña.

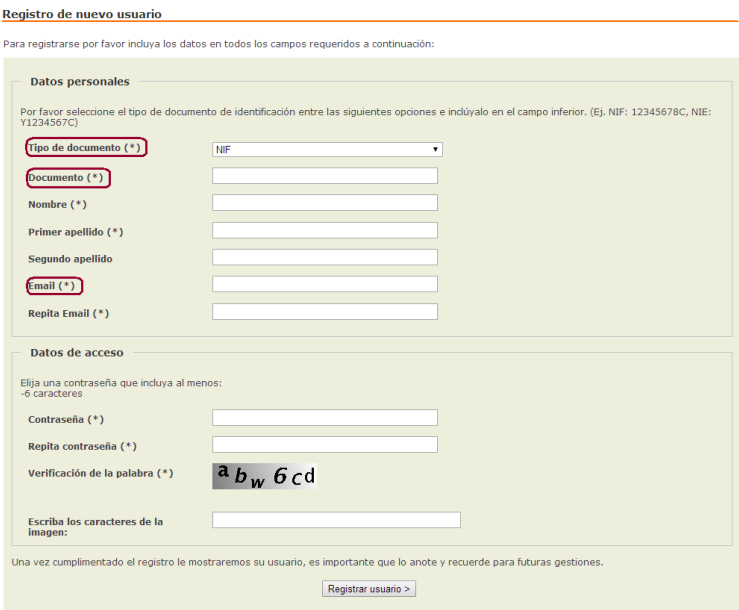

Una vez hecho esto nos aparece el siguiente mensaje:

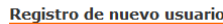

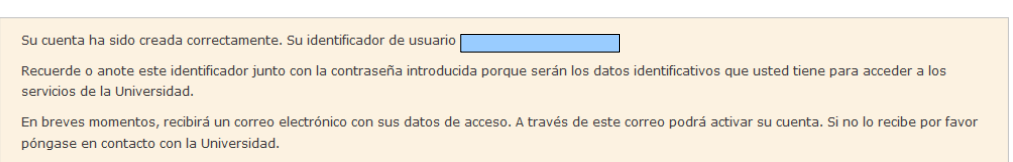

Si no coincidieran los campos **tipo de documento**, **documento** o **e-mail**, en un alumno que ya ha participado con anterioridad en algún curso en la universidad, nos dará un mensaje de error y habrá que llamar a Secretaría para que se actualicen los datos antes de continuar con el proceso de registro.

Seguidamente nos envían un correo electrónico, a la dirección que hemos facilitado, con el usuario y contraseña. En dicho correo tenemos que **activar la cuenta** (imprescindible). Si todo ha ido bien nos tiene que salir el siguiente mensaje:

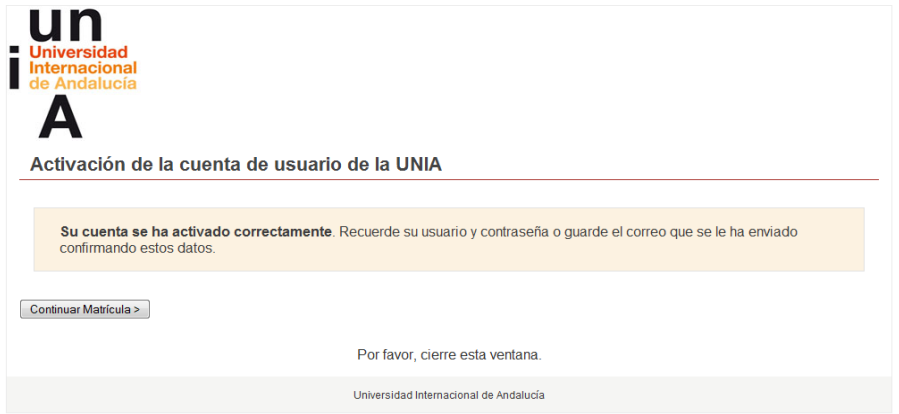

A continuación pulsamos Continuar matrícula >. Esto nos da acceso a la pantalla principal del portal de la UNIA y ahí introduciremos nuestro usuario y contraseña. Una vez hecho esto nos aparecerá la pantalla de bienvenida.

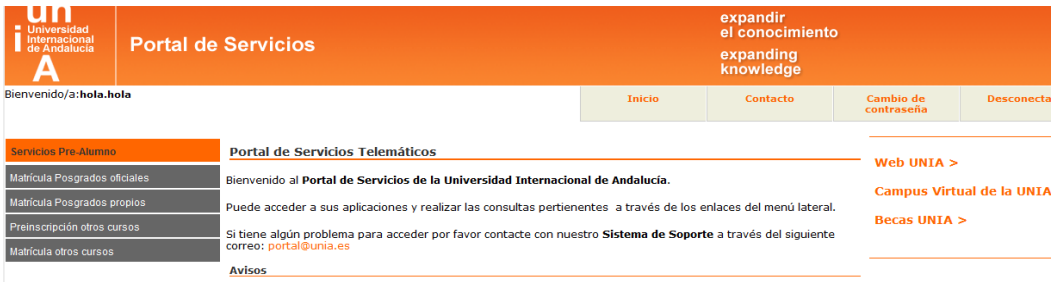

Aquí entraremos en Preinscripción otros cursos y seleccionaremos el curso en el que queremos matricularnos. NO OLVIDAR seleccionar el tipo y subtipo de acceso para que se active el botón de Grabar datos>

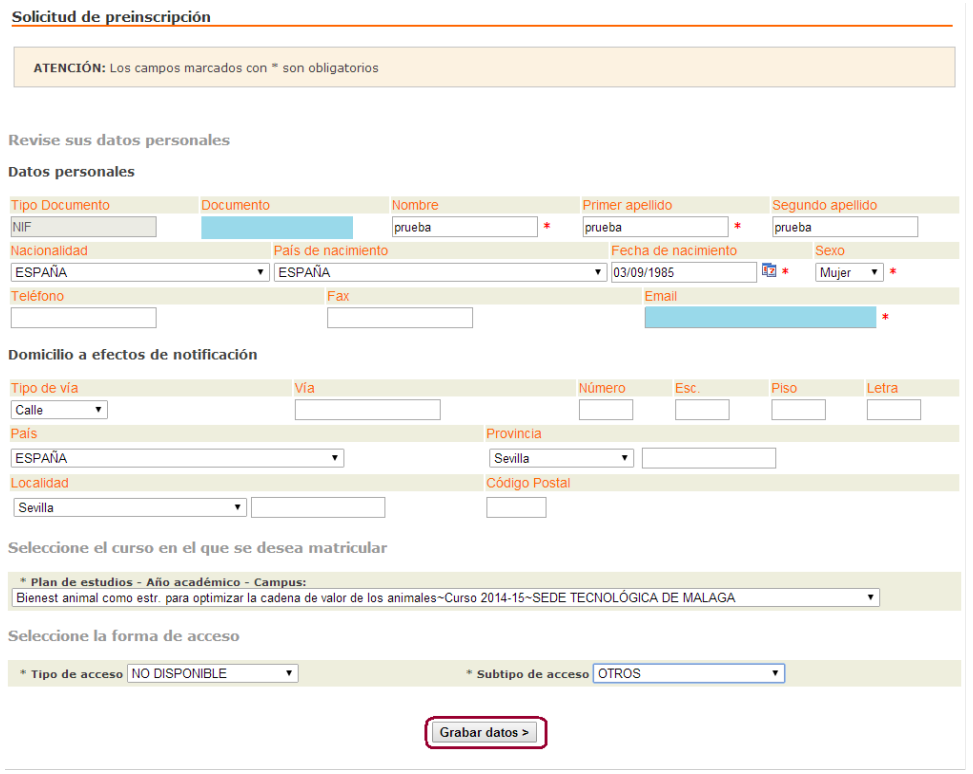

Una vez realizada la preinscripción, nos aparece una pantalla en la que pulsaremos en Continuar con el proceso de matrícula >

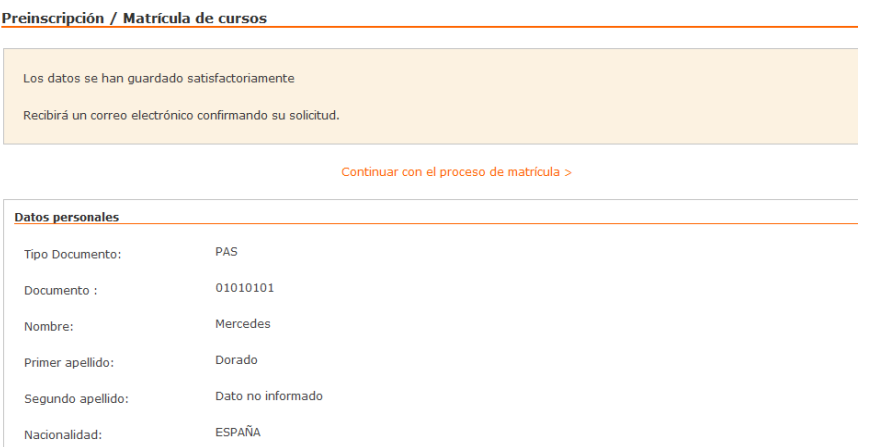

De aquí se nos envía a la pantalla de Automatrícula:

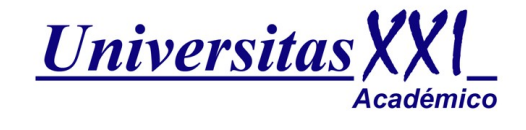

PULSA AQUI PARA COMENZAR LA AUTOMATRICULA

Al entrar, en la automatrícula, nos aparecerá una página de bienvenida:

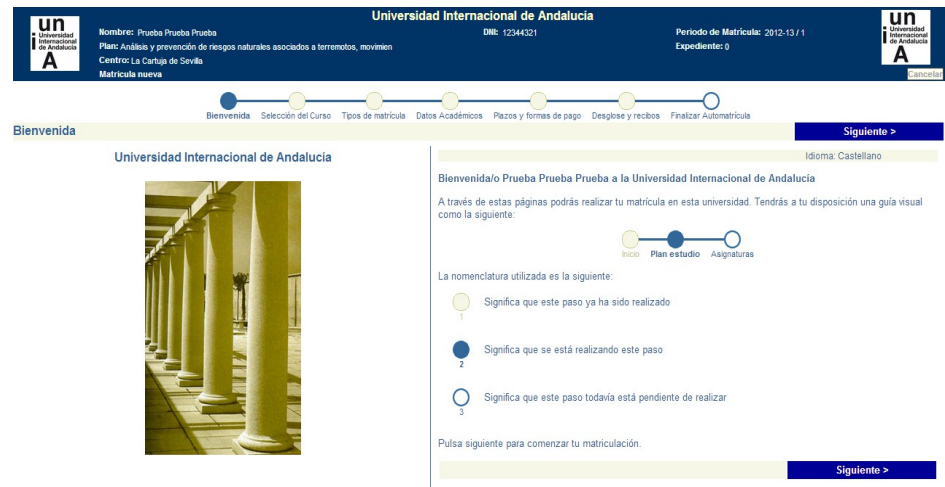

Posteriormente hay que ir mirando en la parte superior, el recuadro de **NOTAS**, donde nos van apareciendo las indicaciones de lo que hay que hacer y lo que es necesario cumplimentar, en cada uno de los pasos, para realizar la automatrícula correctamente.

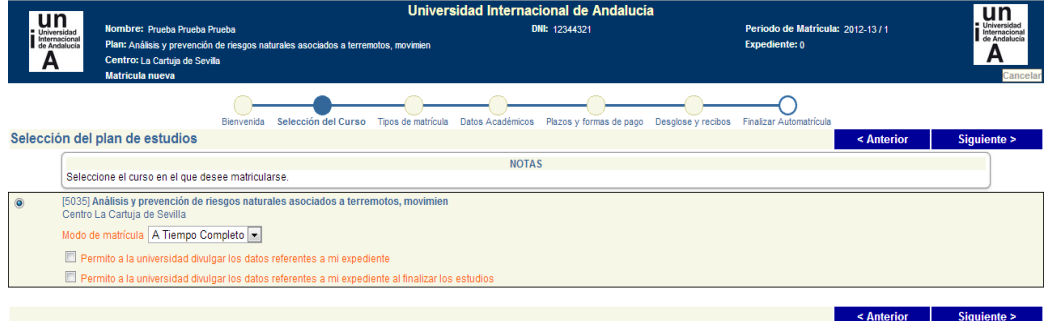

En el paso "*Tipos de matrícula*" habrá que seleccionar [808]Matrícula Ordinaria, o si está a la espera de la resolución de una beca, marcar el check **Entrega Beca**. Hasta que no se resuelvan las becas no se podrá seleccionar el tipo de beca que le ha correspondido.

Y en el relativo a "*Datos académicos*" habrá que cumplimentar tanto los datos académicos como profesionales del alumno. Es obligatoria su cumplimentación, ya que en caso contrario no se podrá continuar con la matrícula.

Una vez que hemos llegado al paso de *"plazos y formas de pago"*, debemos indicar si lo vamos a realizar a través de pago con tarjeta, recibo bancario o domiciliación (si es que estuviera habilitado para el curso solicitado).

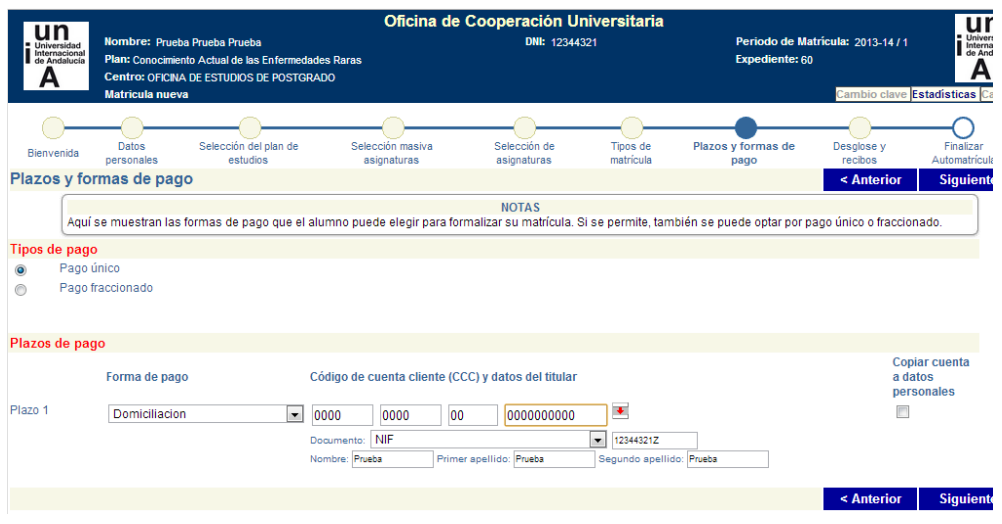

Posteriormente en *"Desglose y recibos"*, nos aparece una pantalla para que comprobemos que los datos son correctos. En el recuadro de NOTAS se nos indicará que en caso de haber solicitado beca, su matrícula se considerará condicionada, en tal concepto, por lo que se recomienda no formalizar ningún pago hasta la resolución de la misma.

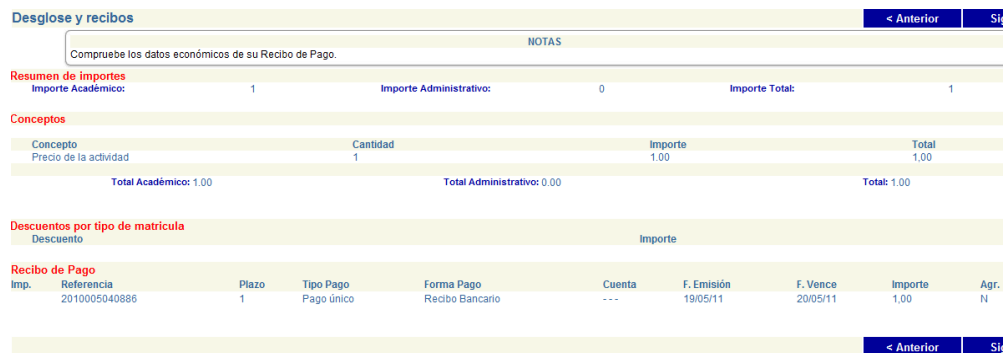

Una vez hecha la comprobación la siguiente pantalla es de validación de la sesión. En ella se nos indica que para que el expediente esté completo debe de realizarse el PAGO (si no ha elegido la opción de pago con tarjeta), y entregar la documentación correspondiente en Secretaria. La matrícula quedará CONDICIONADA al cumplimiento de estos requisitos.

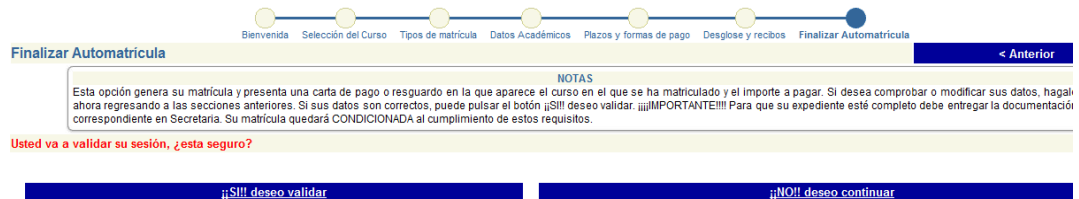

Posteriormente, y según el tipo de pago elegido, el procedimiento es el siguiente:

1. Recibo bancario: al validar se nos genera una carta de pago, a abonar en las entidades bancarias que figuran en el mismo recibo bancario. En caso de no querer hacer el ingreso en cuenta puede igualmente realizar una transferencia bancaria, en las cuentas que aparecen a pie del documento de pago. IMPRESCINDIBLE indicar en el concepto de la transferencia el NIF del alumno que se matricula en el curso.

- 2. Domiciliación bancaria: al validar se nos generará un recibo que hará las veces de justificante de la solicitud de matrícula. En el plazo aproximado de unos 10 días se procederá a cargar en la cuenta del alumno el importe correspondiente a su matrícula.
- 3. Pago con tarjeta CECA on-line: si escogemos ésta opción nos pide que validemos el importe.

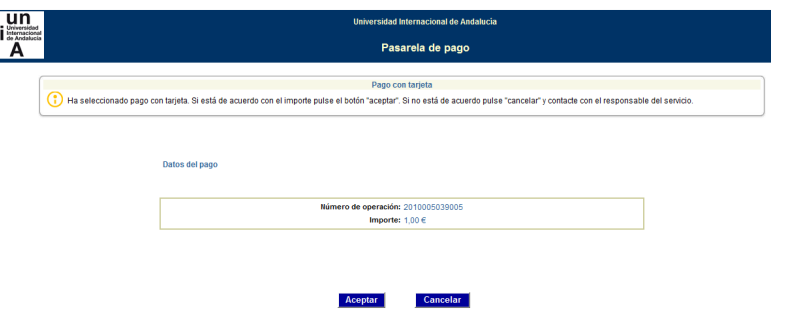

Una vez lo aceptamos se nos pide que introduzcamos el número de tarjeta y fecha de caducidad:

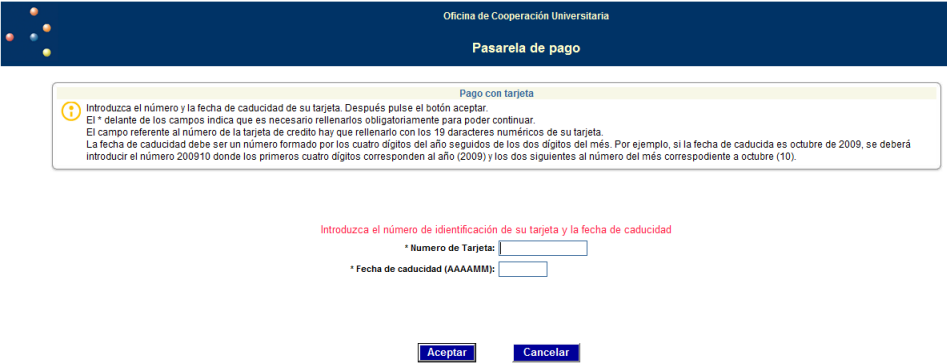

Después, debe de aparecernos un mensaje confirmando que el pago ha sido realizado correctamente, si hubiera cualquier tipo de mensaje de error, tendremos que contactar con Secretaría para solucionar el problema.

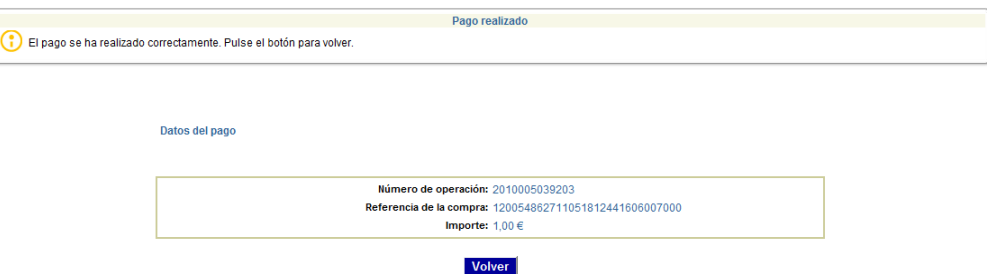

Posteriormente nos aparecerá la carta de pago o liquidación, en la cual se reflejarán, además de los datos de la matrícula formalizada, la fecha y el importe del pago realizado. Se recomienda conservar este documento como justificante de la matrícula.

La entidad bancaria comunicará a la Universidad la información correspondiente al abono, en la misma fecha de su realización, por lo que no es necesario que el alumno informe a la Universidad en tal sentido.

**NOTA:** Si en cualquier momento del procedimiento, y siempre antes de haber hecho la validación de la matrícula, quiere CANCELAR el proceso de matriculación, puede hacerlo a través del botón **cancelar** que aparece en la esquina superior derecha de la pantalla.

## **PASOS A SEGUIR PARA AUTOMATRICULARSE EN ESTUDIOS DE POSGRADO**

Lo primero que tenemos que hacer es acceder al PORTAL DE SERVICIOS de la Universidad Internacional de Andalucía a través de la dirección web: [https://portal.unia.es.](https://portal.unia.es/)

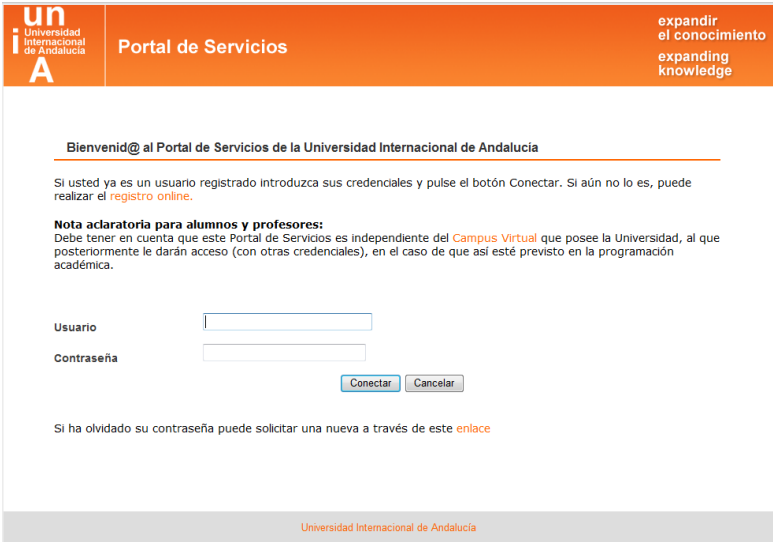

En caso de no disponer de las credenciales de acceso a Portal con anterioridad, nos deberá de llegar un correo electrónico con dichos datos. Si por alguna razón no nos ha llegado ese correo y no disponemos de credenciales, desde esta misma página podemos registrarnos para poder acceder y realizar la automatrícula. Esto lo haremos pulsando en registro online, entonces nos aparecerá una pantalla en la que debemos introducir todos nuestros datos (*en minúsculas, con acentos y sin abreviaturas*).

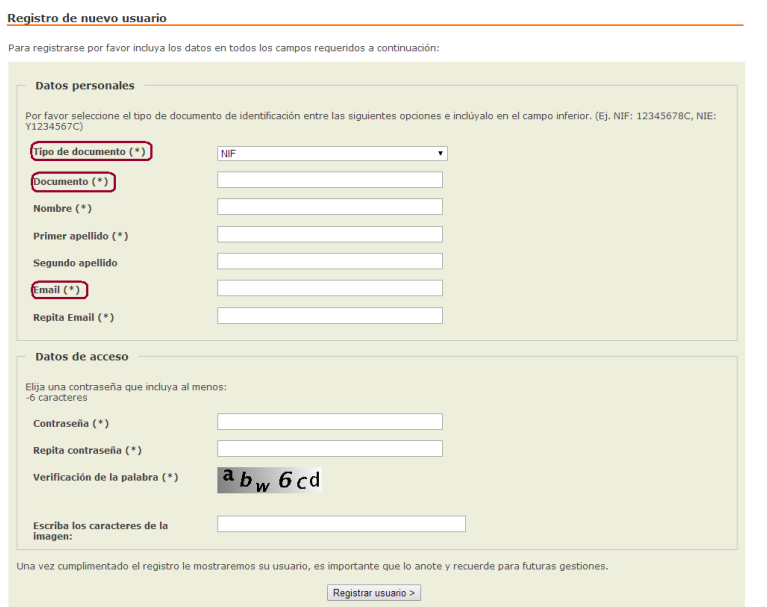

Una vez hecho esto nos aparecerá el siguiente mensaje:

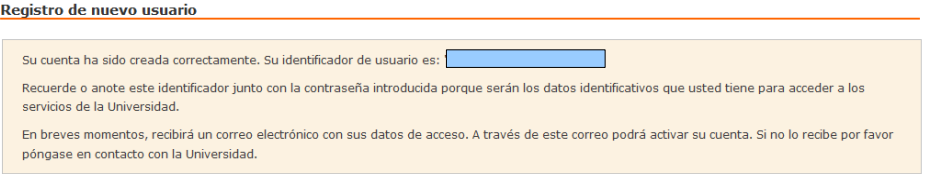

Si no coincidieran los campos **tipo de documento**, **documento** o **e-mail**, en un alumno que ya ha participado con

anterioridad en algún curso en la universidad, nos dará un mensaje de error y habrá que llamar a Secretaría para que se actualicen los datos antes de continuar con el proceso de registro.

Seguidamente nos llegará un correo electrónico, a la dirección que hemos facilitado, con el usuario y contraseña. En dicho correo tenemos que **activar la cuenta** (imprescindible). Si todo ha ido bien nos tiene que salir el siguiente mensaje:

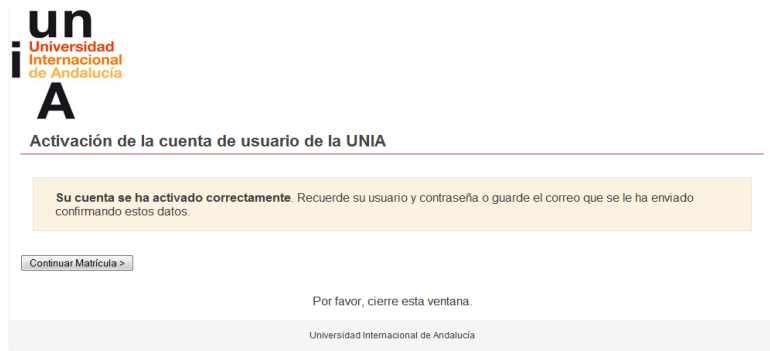

A continuación pulsamos Continuar matrícula >. Esto nos da acceso a la pantalla principal del Portal de la UNIA y ahí introduciremos nuestro usuario y contraseña. Una vez hecho esto nos aparecerá la pantalla de bienvenida.

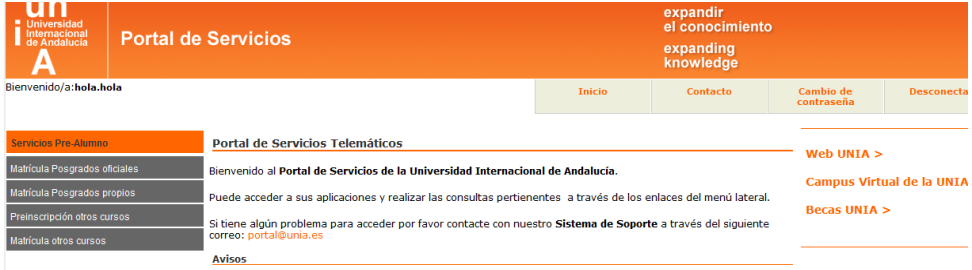

Para matrículas de posgrados propios clicaremos sobre Matrícula Posgrados propios: para ello hemos tenido que realizar primero la preinscripción en el programa (página 3 de este manual), y haber sido aceptados por parte de la Universidad.

Para matricularse en un posgrado oficial clicaremos sobre Matrícula Posgrados oficiales: para ello primero hemos tenido que recibir la aceptación en el programa, por parte de Distrito Único.

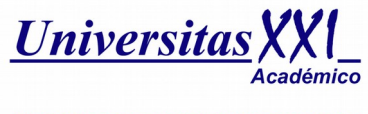

PULSA AQUI PARA COMENZAR LA AUTOMATRICULA

Al entrar, en la automatrícula, nos aparecerá una página de bienvenida:

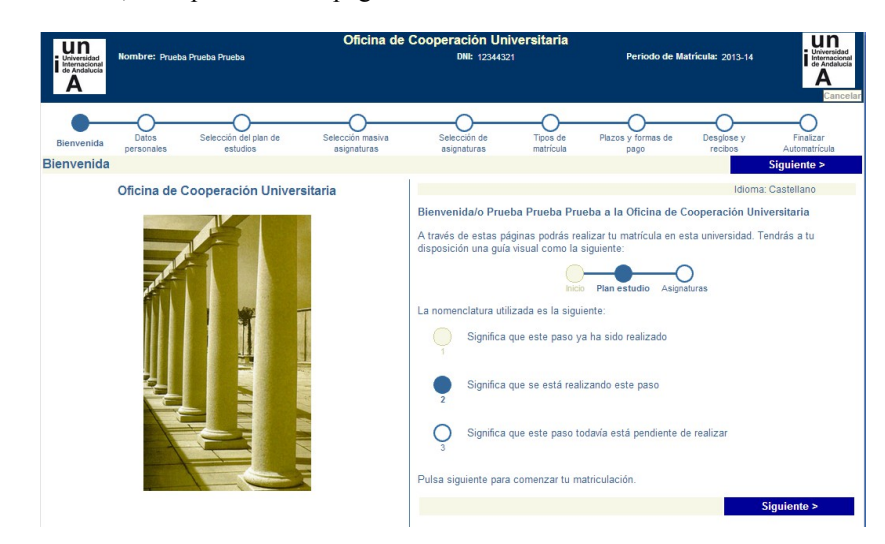

Posteriormente hay que ir mirando en la parte superior, el recuadro de **NOTAS**, donde nos van apareciendo las indicaciones de lo que hay que hacer y lo que es necesario cumplimentar, en cada uno de los pasos, para realizar la automatrícula correctamente.

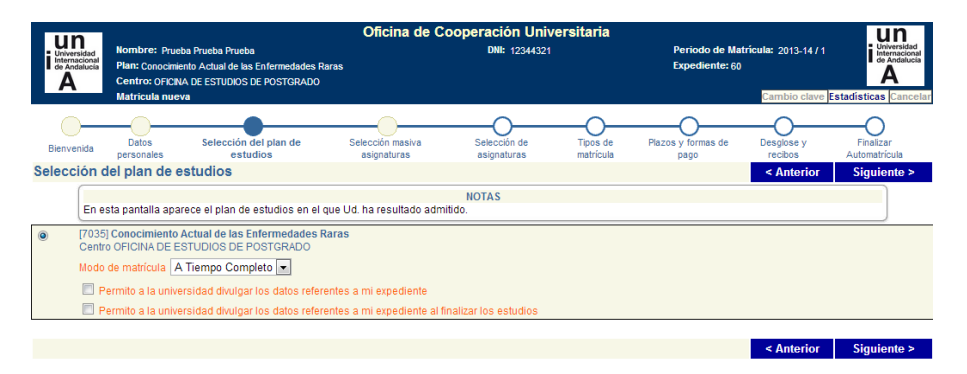

En la pantalla de *"Datos personales"* habrá que revisar todos los datos que aparecen en la misma y cumplimentar los que falten. Igualmente si decidimos domiciliar el pago deberemos incluir los datos de nuestra cuenta corriente.

En la pantalla *"Selección masiva de asignaturas"* se podrá seleccionar de manera global las asignaturas del plan de estudios en el que nos queremos matricular (mínimo 60 créditos). Si el plan constara de asignaturas optativas se pueden seleccionar individualmente en la siguiente pantalla. Para incluir las asignaturas de forma masiva deberemos seleccionar en el campo curso la opción 1 y pulsar en el botón **Incorporar**. Nos aparecerá una relación con todas las asignaturas de la que consta el Máster.

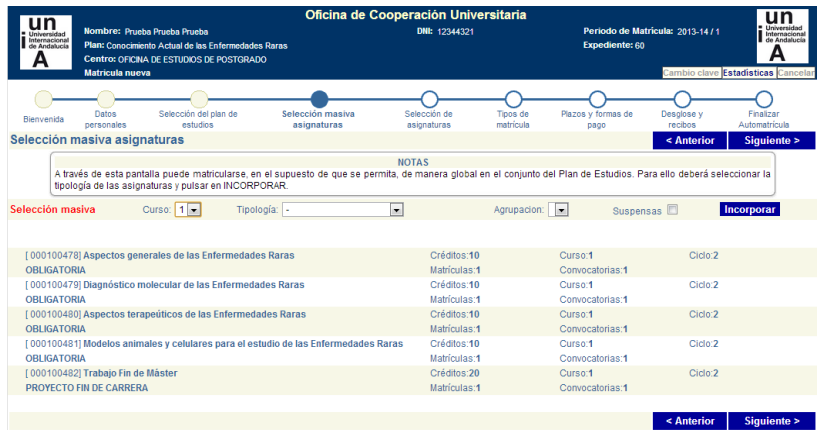

En caso de que optemos por incluir las asignaturas individualmente, en la pantalla *"Selección de asignaturas"*, tendremos que seleccionarlas, pulsando primero en el signo + que hay delante de cada tipología de asignaturas. Una vez seleccionadas pulsaremos en **Incorporar**.

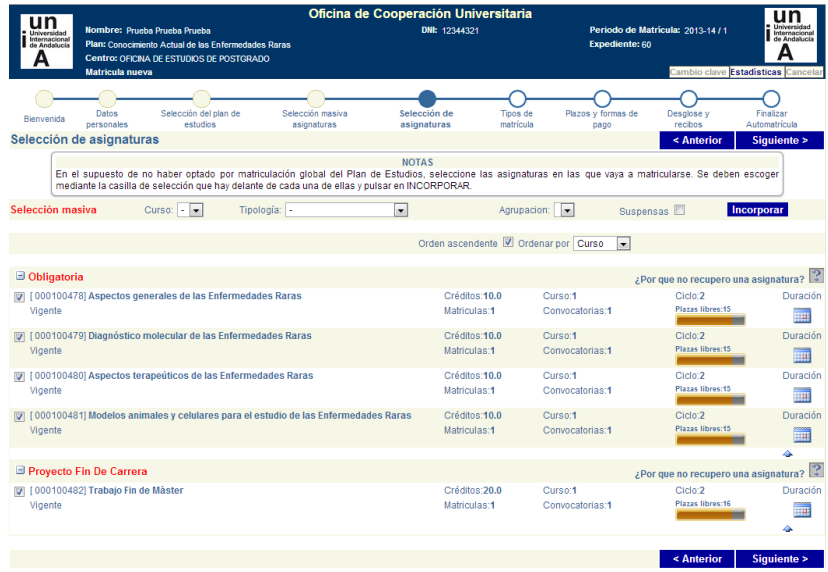

En el paso *"Tipos de matrícula"* habrá que seleccionar [808]Matrícula Ordinaria, o si está a la espera de la resolución de una beca, marcar el check **Entrega Beca** y seleccionar el tipo de beca que tiene solicitada y que está pendiente de resolver.

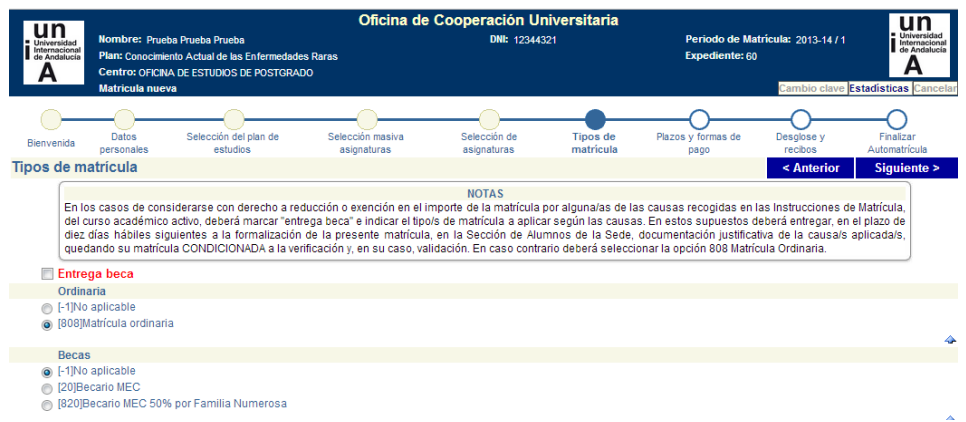

Una vez que hemos llegado al paso de *"Plazos y formas de pago"*, debemos indicar tanto si el pago lo vamos a hacer fraccionado, como si lo vamos a realizar a través de pago con tarjeta , recibo bancario o domiciliación.

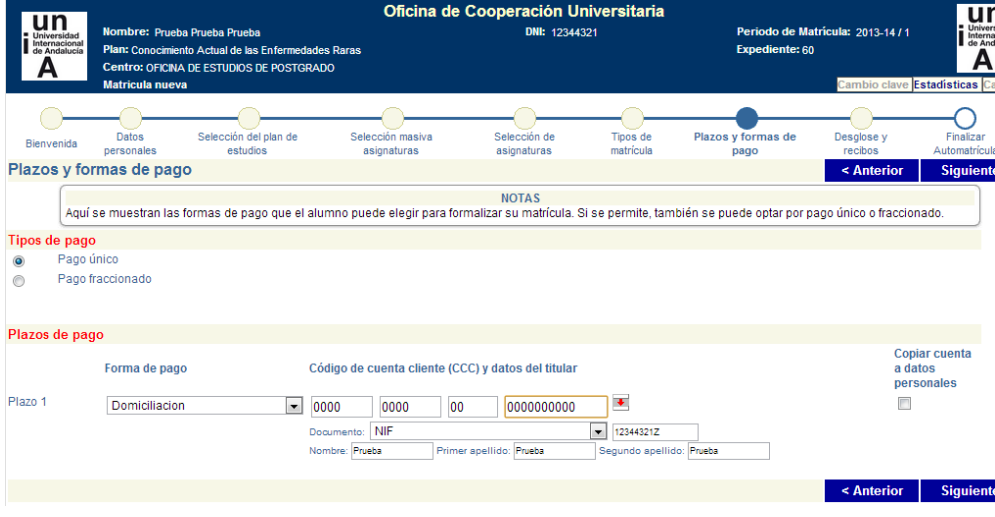

Posteriormente en *"Desglose y recibos"*, nos aparece una pantalla para que comprobemos que los datos son correctos.

Una vez hecha la comprobación la siguiente pantalla es de validación de la sesión. En ella se nos indica que para que el expediente esté completo debe de realizarse el PAGO y entregar la documentación correspondiente en Secretaria, tal y como se indica en las instrucciones de matrícula para másteres oficiales que aparecen en nuestra Web: [http://www.unia.es/content/view/28/54/.](http://www.unia.es/content/view/28/54/) La matrícula quedará CONDICIONADA al cumplimiento de estos requisitos.

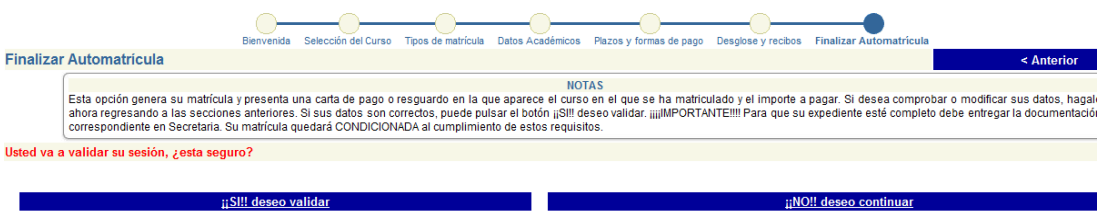

Posteriormente, y según el tipo de pago elegido, el procedimiento es el siguiente:

- 1. Recibo bancario: al validar se nos genera una carta de pago, a abonar en las entidades bancarias que figuran en el mismo recibo bancario. En caso de no querer hacer el ingreso en cuenta puede igualmente realizar una transferencia bancaria, en las cuentas que aparecen a pie del documento de pago. IMPRESCINDIBLE indicar en el concepto de la transferencia el NIF del alumno que se matricula en el máster.
- 2. Domiciliación bancaria: al validar se nos generará un recibo que hará las veces de justificante de la solicitud de

matrícula. En el plazo aproximado de unos 10 días se procederá a cargar en la cuenta del alumno el importe correspondiente a su matrícula.

3. Pago con tarjeta CECA on-line: si escogemos ésta opción nos pide que validemos el importe.

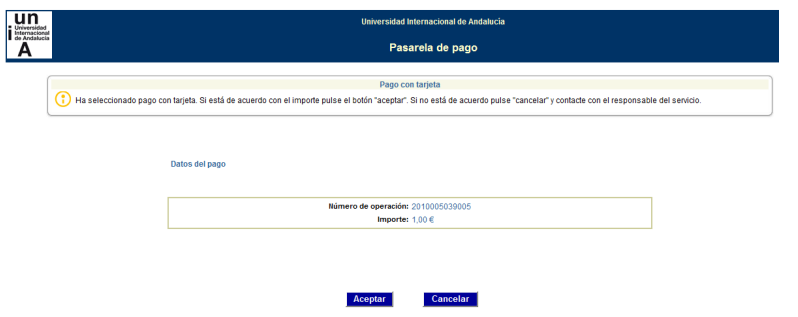

Una vez lo aceptamos se nos pide que introduzcamos el número de tarjeta y fecha de caducidad:

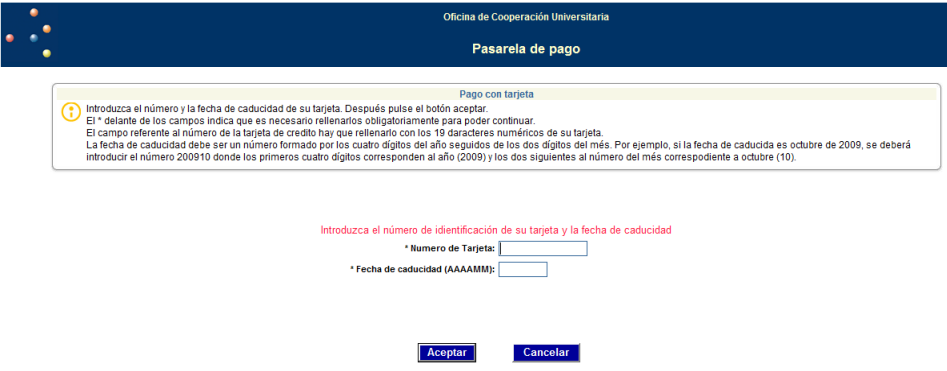

Después, debe de aparecernos un mensaje confirmando que el pago ha sido realizado correctamente. Si hubiera cualquier tipo de mensaje de error durante el proceso del pago, tendremos que contactar con la Secretaría de la Sede en la que se realiza el máster para que procedan a generarnos uno nuevo.

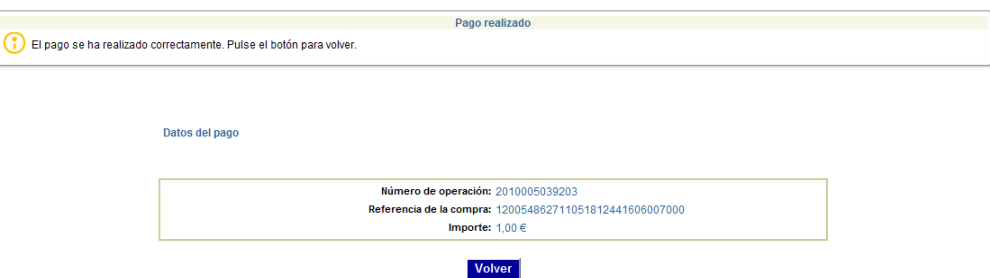

Posteriormente nos aparecerá la carta de pago o liquidación, en la cual se reflejarán, además de los datos de la matrícula formalizada, la fecha y el importe del pago realizado. Se recomienda conservar este documento como justificante de la matrícula.

La entidad bancaria comunicará a la Universidad la información correspondiente al abono, en la misma fecha de su realización, por lo que no es necesario que el alumno informe a la Universidad en tal sentido.

**NOTA:** Si en cualquier momento del procedimiento, y siempre antes de haber hecho la validación de la matrícula, quiere CANCELAR el proceso de matriculación, puede hacerlo a través del botón **cancelar** que aparece en la esquina superior derecha de la pantalla.